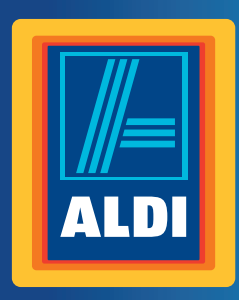

# **User** Manual

**Spend a little Live a lot.**

# **MEDION® 29.5 CM/11.6" NOTEBOOK MEDION® AKOYA® S2218**

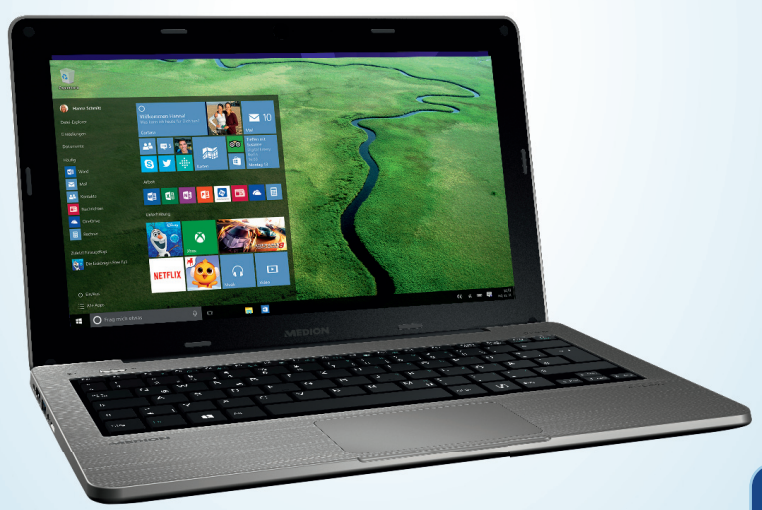

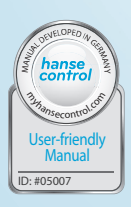

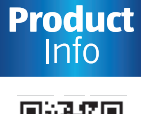

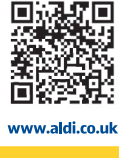

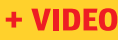

# **QR codes take you where you want to go quickly and easily**

Whether you require **product information**, **spare parts** or **accessories**, details on **warranties** or **aftersales services**, or if you want to watch a **product demonstration video**, our QR codes will take you there in no time at all.

#### **What is a QR code?**

A QR code (QR = Quick Response) is a type of matrix that can be read with a smartphone camera and that contains a link to a website or contact details, for example.

**Advantage**: You do not need to manually enter a website address or contact details.

#### **This is how it works**

To scan the QR code, all you need is a smartphone with QR code reader software and an internet connection\*.

This type of software can be downloaded for free from your app store.

#### **Try it out now**

Just scan the QR code with your smartphone and find out more about the Aldi product you have purchased.\*

#### **Your Aldi Service Portal**

All details mentioned above can also be found in the Aldi Service Portal at www.aldi.co.uk.

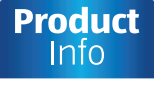

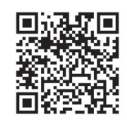

www.aldi.co.uk

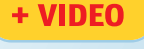

Depending on your tariff plan you may be charged for the connection.

# **Contents**

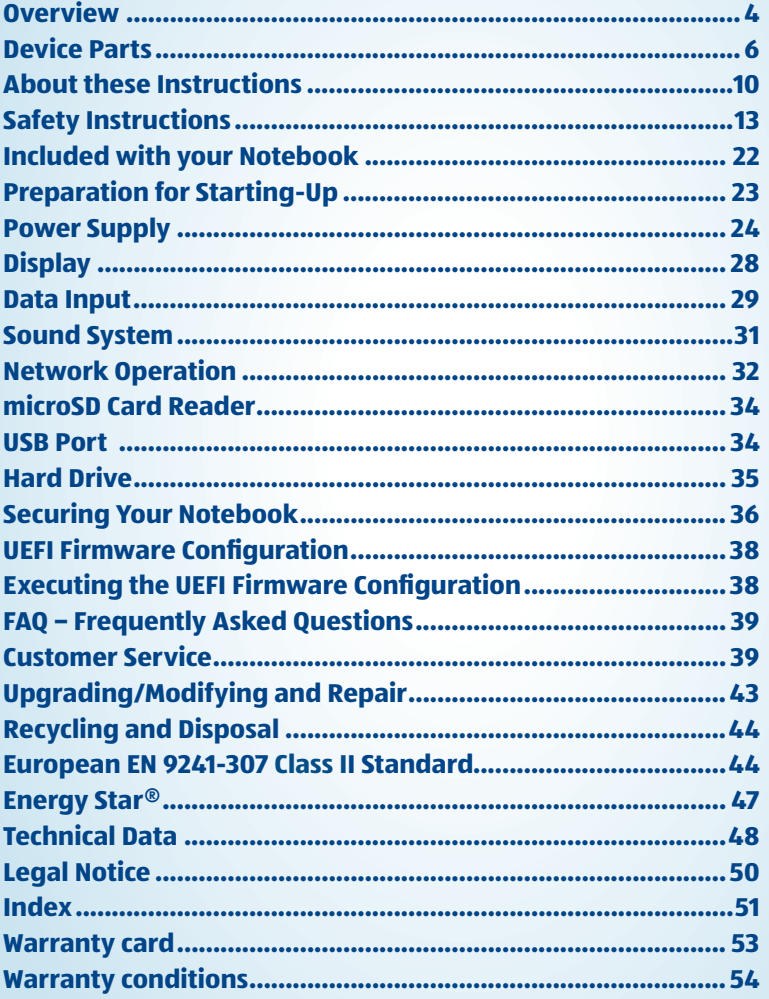

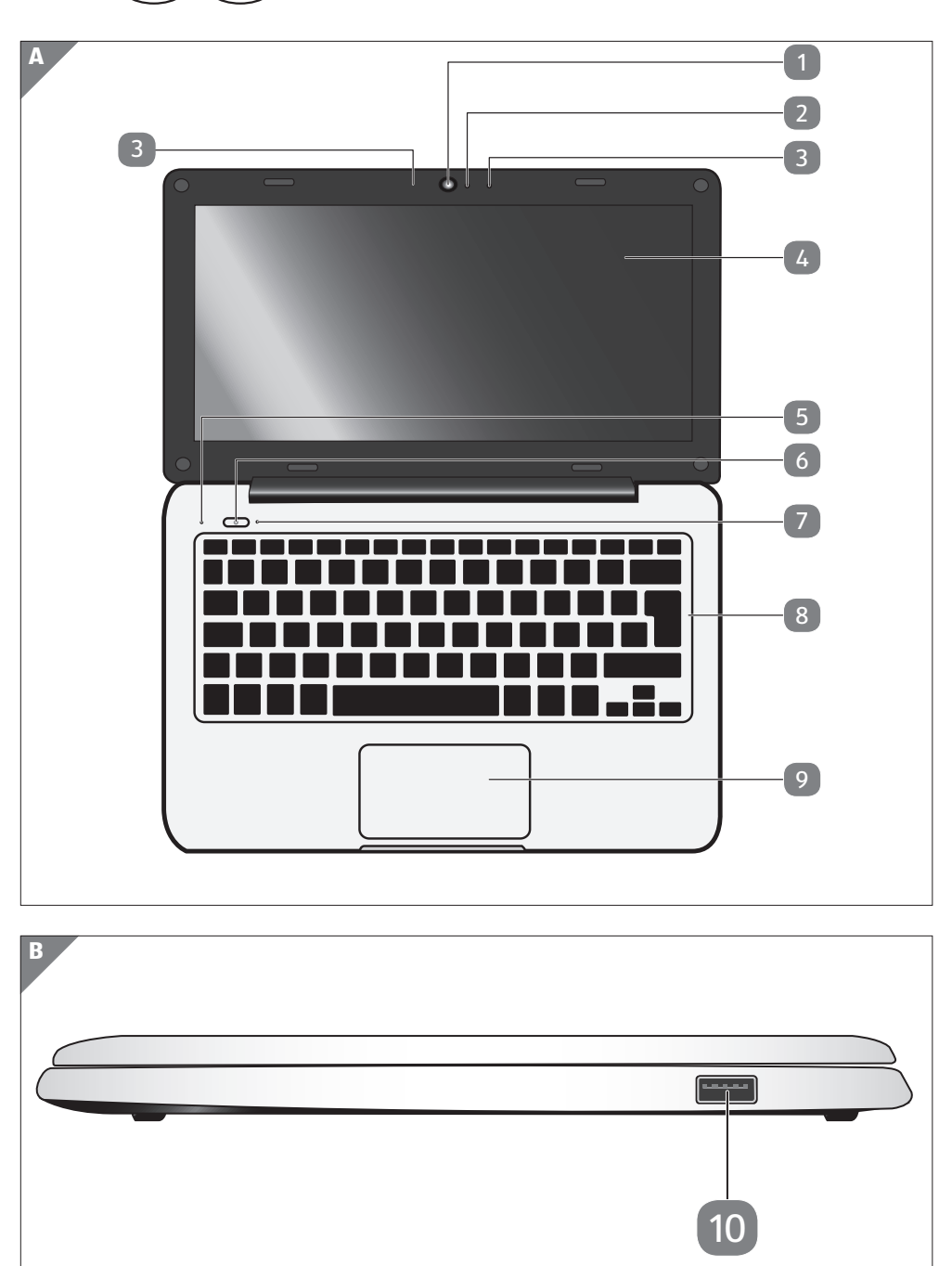

**GB**  $)($  **IRE**  $)$ 

 $($  GB  $)($  IRE  $)$ 

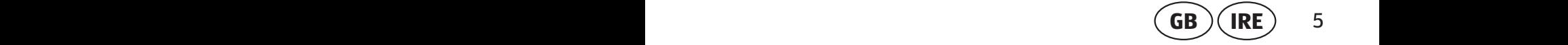

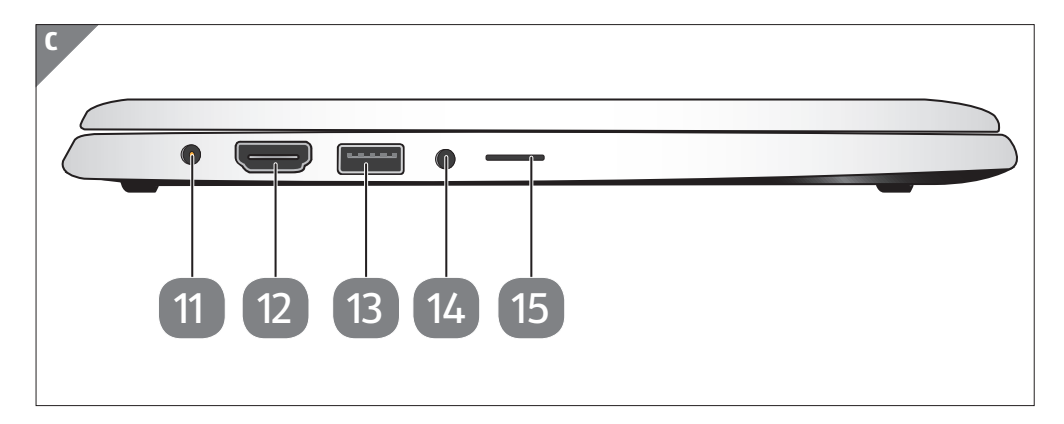

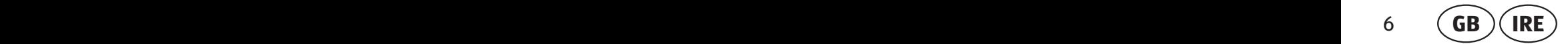

# **Device parts**

- **Webcam**
- Webcam LED
- Microphone
- 4 LCD Display
- Battery LED
- On/Off Button
- Operating Indicator
- Keyboard
- 9 Touchpad
- USB 2.0 Port
- Power Socket
- 12 HDMI Connector
- USB 2.0 Port
- Audio Out / Headphones
- microSD Card Slot

# **Contents**

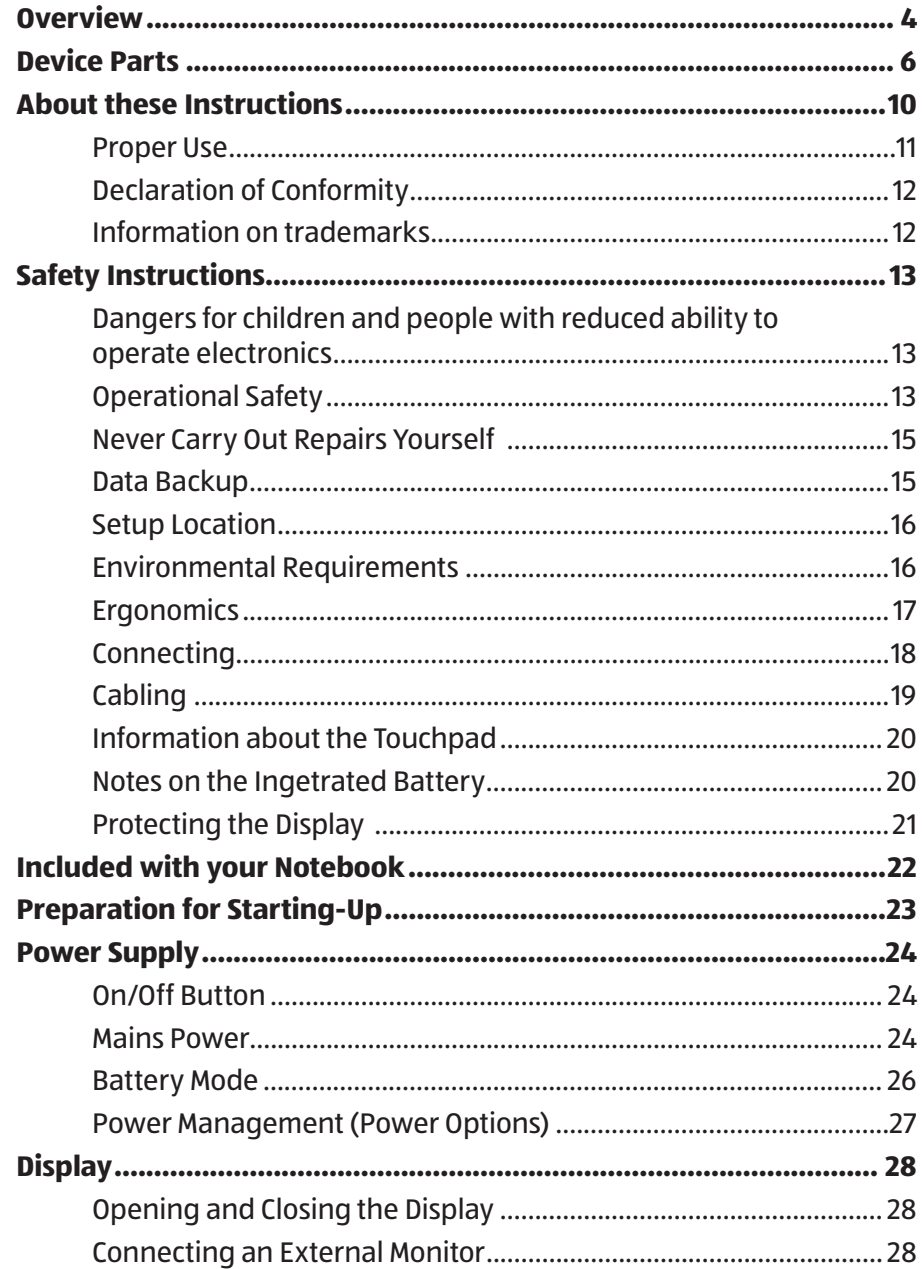

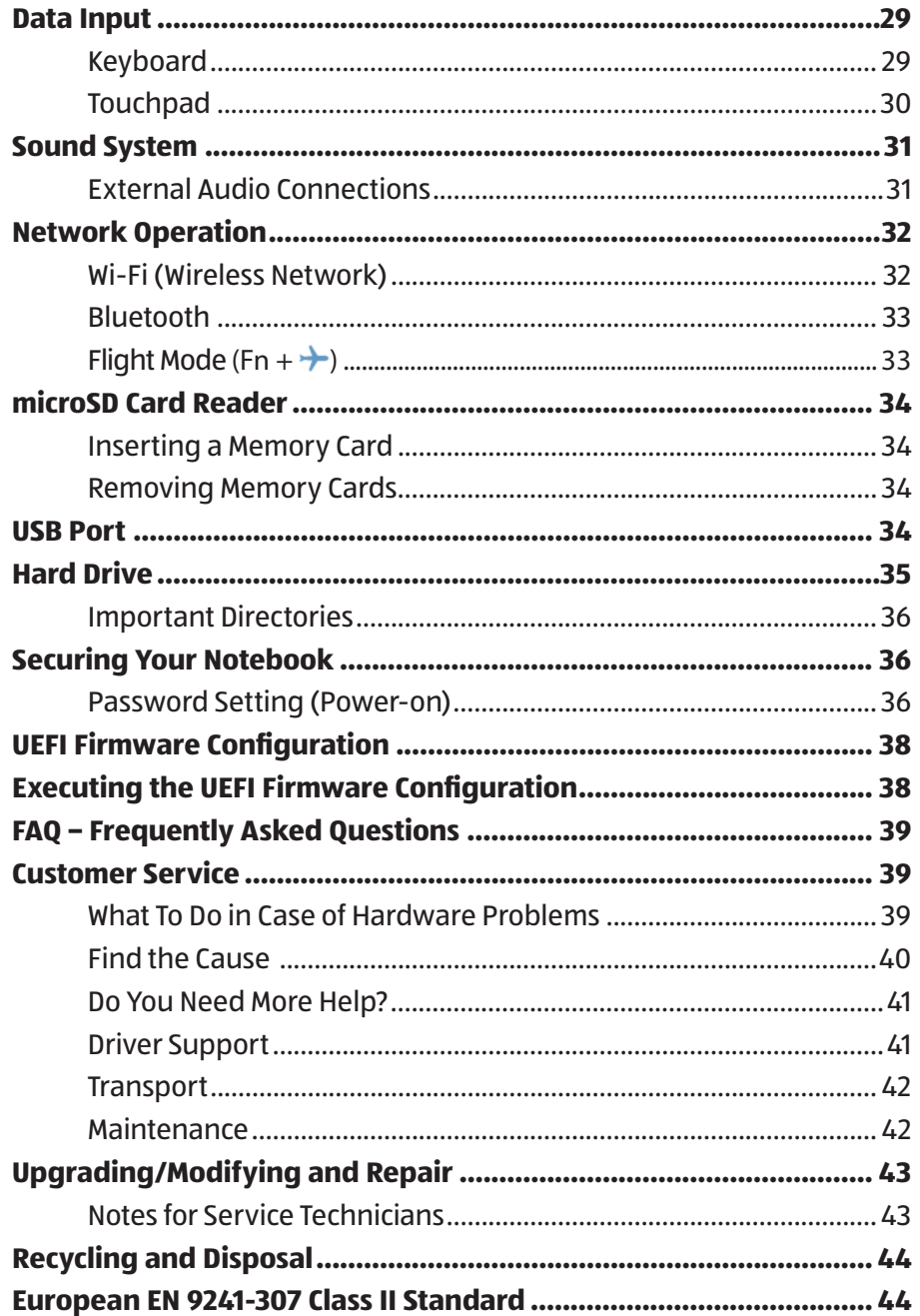

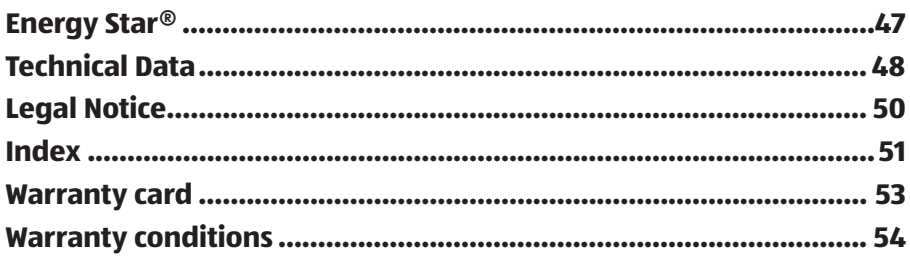

# **About these Instructions**

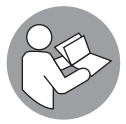

Before using the device for the first time, please read these operating instructions carefully, paying special attention to the safety notices.

This device should only be used as designated and as described in these instructions.

Please keep these instructions in a safe place for future reference. Always include these instructions if passing the device on.

# **Symbols and Keywords used in these Instructions**

# **A DANGER!**

This signal word indicates a hazard with a high level of risk which, if not avoided, will result in death or serious injury.

### **WARNING!**

This signal word indicates a hazard with a medium level of risk which, if not avoided, could result in death or serious injury.

# **A** CAUTION!

This signal word indicates a hazard with a low level of risk which, if not avoided, could result in minor or moderate injury.

### **NOTICE!**

This signal word warns of possible damage to property or gives useful additional information on assembly or operation.

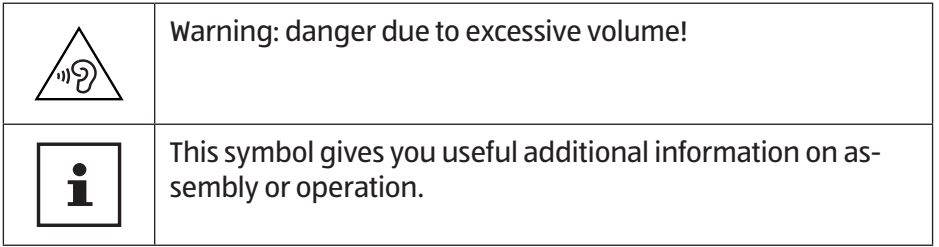

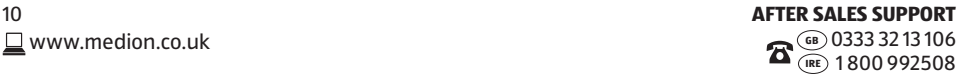

# $\epsilon$

Declaration of conformity (see section 'Declaration of conformity'): Products that feature this symbol meet the requirements of the EC directives.

# **Proper Use**

This device is designed for the use, management and editing of electronic documents and multimedia content, as well as for digital communication. The device is intended for private use only and not for industrial/commercial use. Please note that we shall not be liable in cases of improper use:

- Do not modify the device without our consent and do not use any auxiliary equipment which we have not approved or supplied.
- Use only spare parts and accessories which we have supplied or approved.
- Follow all the instructions in this instruction manual, especially the safety information. Any other use is deemed improper and can cause personal injury or damage to the product.
- Do not use the device in areas where there is a risk of explosion. This includes e.g. tank farms, fuel storage depots or areas in which solvents are processed. It is also not permitted to use this device in those areas where the air is polluted with fine particles (e.g. flour dust or sawdust).
- Do not use the device in extreme environmental conditions.

# **Declaration of Conformity**

This product is supplied with the following wireless features:

- Wireless LAN
- Bluetooth

Medion AG hereby declares that this product conforms to the following European requirements:

- R&TTE Directive 1999/5/EC
- Ecodesign Directive 2009/125/EC
- RoHS Directive 2011/65/EU

Full declarations of conformity are available at www.medion.com/conformity.

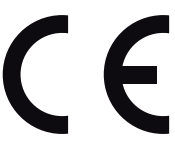

# **Information on trademarks**

MS-DOS® and Windows® are registered trademarks of the Microsoft® corporation. Intel, the Intel Logo, Intel Inside, Intel Core, notebook, and Core Inside are trademarks of Intel Corporation in the U.S. and/or other countries.

**HDMI** . the HDMI logo and the name High-Definition Multimedia Interface are registered trademarks of HDMI Licensing LLC.

Other trademarks are the property of their respective owners.

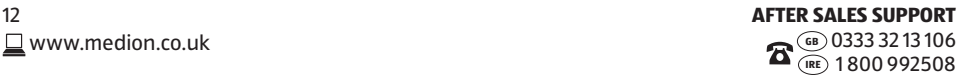

# **Safety Instructions**

### **Dangers for children and people with reduced ability to operate electronics**

- − This device is not intended for use by people (including children) with reduced physical, sensory or mental abilities or for those without experience and/or knowledge, unless they are supervised by a person responsible for their safety or they have been instructed in its use.
- − Children should be supervised to ensure that they do not play with the device. Children should not be allowed to use this device without supervision.
- − Keep the device and its accessories out of the reach of children.

# **A** DANGER!

### **Risk of suffocation!**

Packaging film can be swallowed or used improperly. Therefore, there is a risk of suffocation!

− Keep packaging material such as plastic film or plastic bags away from children.

# **Operational Safety**

Please read this section carefully and follow all instructions given. The instructions will help you to operate the notebook reliably and increase its service life.

- − Never open the housing of the notebook, battery or mains adapter! This could result in an electric shock or even ignite a fire which will damage your notebook.
- − Do not insert anything into the notebook through the slots and openings. This could result in an electric shock or even ignite a fire which will damage your notebook.

### **GB IRE** Safety Instructions

- − The slots and openings on the notebook are for ventilation purposes. Do not cover these openings as this could cause the device to overheat.
- − The notebook is not intended for use by companies in the heavy industry sector.
- − To avoid damage from lightning strikes, do not operate the notebook during thunderstorms.
- − Do not place any objects on top of the notebook and do not exert pressure on the display. Otherwise, there is a risk that the display may break.
- − If the screen breaks, there is a danger of injury. If this happens, pick up the shattered pieces wearing protective gloves and send them to your service centre for professional disposal. Finally, wash your hands with soap, as the pieces may have been contaminated with chemicals.
- − Do not fold the display back by an angle of more than 120°. Exceeding this value may damage the housing or the notebook. Always hold the display firmly by the middle when folding it back, adjusting the position and closing it. Failure to do so may damage the display. Never use force to open the display.
- − In order to avoid any damage to the device, ensure that the plug contacts do not come into contact with water under any circumstances. If this should accidentally occur, it is imperative that the plug contacts are rubbed dry before the device is used again.
- − To avoid damaging the screen, do not touch it with fingers or sharp objects.
- − Never lift the notebook up by the display as this could break the hinges.
- − Over time, dust can collect inside the notebook which then blocks the vents. This can lead to an increase in the fan speed and, therefore, also increase the operating volume of your notebook. It can also lead to overheating and malfunctions. Therefore, have the interior of the notebook cleaned by your service department or a specialist at regular intervals.
- − Should the below occur, switch the notebook off immediately/ do not switch the notebook on, disconnect the mains plug and contact customer services if
	- the mains adapter or the attached power cable or plug is burnt or damaged. Replace faulty mains cables/mains adaptors only with original parts. These parts should not be repaired under any circumstances.
	- the notebook housing is damaged or liquid has penetrated into the device. Have the notebook inspected by customer services. Otherwise, it may not be possible to operate the notebook safely. There may be a risk of electric shock and/or harmful laser radiation!

If the notebook gets wet,

- − do not switch on.
- − disconnect the power cable.
- − not switch on until the notebook has dried off completely.

### **Never Carry Out Repairs Yourself**

### **A DANGER!**

### **Risk of electric shock!**

Never try to open or repair the device yourself. There is a risk of electric shock.

− If there is a fault, contact the Medion Service Center or other suitable specialist workshop.

### **Data Backup**

**NOTICE!**

### **Data loss!**

Back up your data on external storage media before each update. We do not accept any liability for claims for compensation arising from loss of data or any consequential loss or damage.

# **Setup Location**

- − Keep your notebook and all connected devices away from moisture and avoid dust, heat and direct sunlight. Noncompliance with these instructions can lead to faults or damage to the notebook.
- − Do not use the notebook outdoors because external elements, such as rain, snow, etc., could damage it.
- − Set up and operate all components on a stable, level and vibration-free surface to prevent the notebook from falling down.
- − Do not operate the notebook or power adaptor for long periods on your lap or any other body part as the heat dissipation on the underside can result in uncomfortable overheating.
- − This device is not suitable for use with VDU workstations.

# **Environmental Requirements**

- − The notebook is most reliably operated at an ambient temperature between 5 °C (+41 °F) and 30 °C (+86 °F) and at a relative humidity between 20% and 80% (without condensation).
- − When powered off, the notebook can be stored at temperatures between 0 °C and 60 °C (+32 °F and 140 °F).
- − During a thunderstorm, disconnect the mains plug. For extra safety, we recommend using an overvoltage protection device to prevent the notebook from sustaining damage as a result of power surges or lightning strikes.
- − After transporting the notebook, wait until the device has reached room temperature before switching it on. Large changes in temperature or fluctuations in humidity can cause moisture build up within the notebook due to condensation. This can cause an electrical short circuit.
- − Keep the original packaging in the event the device needs to be sent in.

### **Ergonomics**

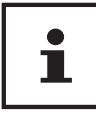

Avoid dazzle, reflections and strong bright-dark contrast in order to protect your eyes.

The notebook should never be placed next to a window because this is the brightest part of the room in daylight. This brightness can make it more difficult for the eyes to adjust to the darker display. The notebook should always be positioned so that the direction of vision is parallel to the window front.

Setting up the notebook with your back to the window is incorrect as reflections from the bright window on the screen will then be unavoidable. A position looking onto the window is also incorrect as the contrast between the dark screen and the bright daylight can cause problems for the eyes to adjust and result in problems.

The parallel line of vision should also be maintained in relation to artificial lighting equipment.

The same criteria and principles apply where the workspace is illuminated with artificial light. Where space restrictions make it impossible to set up the screen as described, then correct positioning (rotating, tilting) of the notebook/screen can prevent dazzling, reflections and excessive bright-dark contrast, etc. In many cases, an improvement can also be achieved by using slats or vertical blinds on the windows, partition walls or by changing the artificial lighting equipment.

### **Connecting**

Follow the instructions below to connect your notebook correctly and safely:

### **Power Supply**

# **DANGER!**

### **Risk of electric shock!**

Do not open the housing of the mains adapter. There is a risk of electric shock when the housing is open. It does not contain any parts requiring maintenance.

- − The socket outlet must be close to the notebook and easily accessible.
- − To disconnect the power supply from your notebook (via the mains adaptor), pull the mains plug from the power outlet.
- − Plug the notebook's mains adapter into AC 100–240 V~, 50 - 60 Hz earthed sockets only. If you are not sure about the power supply at the set-up location, please ask your power supplier.
- − Only use this notebook and accompanying mains adapter with each other.
- − For extra safety, we recommend using an overvoltage protection device to prevent your notebook from sustaining damage as a result of power surges or lightning strikes.

### **NOTICE!**

### **Risk of damage!**

Only use this notebook and accompanying mains adapter with each other.

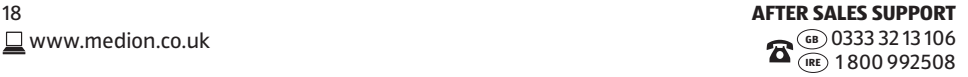

### **WARNING!**

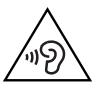

### **Impairment to hearing!**

Listening through earphones or headphones at excessive volume levels, as well as changes to the basic settings of the equaliser, drivers, software or operating system generates excessive acoustic pressure and can lead to loss of hearing.

- − Before pressing play, set the volume to the lowest setting.
- − Start playback and increase the volume to a comfortable level.

# **Cabling**

- − Position the cables so that they cannot be stepped on and avoid causing a tripping hazard.
- − To avoid damaging the cables, do not place any objects on them.
- − Do not connect peripheral devices such as keyboards, mouse and monitor, etc. – when the notebook is switched on to avoid damage to the notebook or the devices. Some devices may also be connected while the computer is running. This is generally the case for devices with a USB connection. In all cases, observe the relevant operating instructions.
- − Maintain a distance of at least one metre from sources of high-frequency and magnetic interference (TV sets, loudspeakers, mobile phones, DECT telephones, etc.) in order to avoid malfunctions and data loss.
- − Please note that only shielded cables that are shorter than 3 metres may be connected to the external interfaces of this notebook. Please only use double-shielded cables for printer cable connections.
- − Do not exchange the supplied cable for another one. Use only the supplied cable as this cable has been extensively tested in our laboratory.
- − In addition, when connecting your peripherals only use the connecting cables supplied with those devices.

**GB IRE** Safety Instructions

- − Ensure that all connection cables are connected to their corresponding peripheral device to avoid any interference radiation. Disconnect any cables that are not required.
- − The only devices which may be connected to the notebook are those that meet the requirements set out in the EN60950 standard "Information Technology Equipment – Safety" or devices that meet the EN60065 standard "Audio, video and similar electronic apparatus – Safety requirements".

# **Information about the Touchpad**

- − The touchpad is operated with the thumb or another finger and reacts to the energy given out by the skin. Do not use pens or other objects as these can damage your touchpad.
- − Dust or grease on the touchpad can affect its sensitivity. Remove the dust or grease from the surface of the touch pad with a soft, dry and lint-free cloth.

### **Notes on the Integrated Battery**

### **WARNING!**

### **Risk of explosion!**

There is a risk of explosion if the battery is replaced incorrectly.

- − Do not heat up the battery to a temperature greater than the maximum ambient temperature stated.
- − Never open the battery.
- − Do not throw the battery into an open fire.
- − Do not short-circuit the battery.
- − Only replace with the same type of battery or with a similar type recommended by the manufacturer.
- − Dispose of used batteries in accordance with the information provided by the manufacturer.

To increase the lifespan and performance of your battery and also to ensure reliable operation, you should also heed the following instructions:

- − Use only the supplied mains adaptor to charge the battery. Make sure (via the notebook display or acoustic signal) that the battery is fully discharged before charging it again.
- − Always charge the battery until the battery charging light goes out. Please also observe the information in "Charging the battery" to assess the charge status of your battery.
- − The battery is built-in and cannot simply be replaced by the user.

# **Protecting the Display**

The display is the most sensitive component part of the notebook as it consists of thin glass. It can break if subjected to too much stress.

- − Do not scratch the cover of the notebook, because it will not be possible to remove any scratches.
- − Avoid contact between the display and hard objects (e.g. buttons, wristwatch).
- − Do not place any objects on the display.
- − Do not allow any objects to drop onto the display.
- − Do not pour any fluids into the notebook, as this could damage it.
- − Do not scratch the display with your fingernails or hard objects.
- − Do not clean the display with chemical cleaning products.
- − Clean the display with a soft, dry and lint-free cloth.

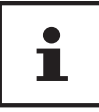

The surfaces of the device are covered in protective film to prevent scratching during production and transport. Remove the film once the device has been set up properly and before you use it.

# **Included with your Notebook**

Please check that the contents are complete and notify us within 7 days of purchase if any of the following components are missing:

- Notebook
- AC Adapter with Power Cord
- OEM version of operating system
- Documentation

# **A** DANGER!

# **Risk of suffocation!**

Packaging film can be swallowed or used improperly. Therefore, there is a risk of suffocation!

− Keep packaging material such as plastic film or plastic bags away from children.

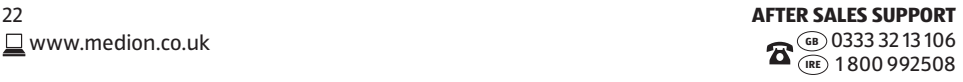

# **Preparation for Starting-Up**

To operate your notebook safety and ensure a long service life, you should read the "Operational safety" chapter at the beginning of this manual. All operating software is already fully preinstalled on the notebook so there is no need for you to install any more drivers and you can get started right away.

- − Connect the supplied mains adapter to the notebook. Next, connect the power cable to the adapter and then plug it into a mains socket. Always hold the display firmly by the middle when folding it back, adjusting the position and closing it. Failure to do so may damage the display. Never use force to open the display.
- − Open up the display to the desired position using your thumb and forefinger. The display should not be folded back by more than 120°.

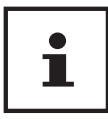

When first operating your notebook please ensure that the mains adapter is connected.

− Switch the notebook on by pressing the on/off button 6 . The notebook will now start and run through various steps.

### **NOTICE!**

### **Data loss!**

The initial installation may take a few minutes. Do not unplug the notebook from the mains or switch it off during the initial installation. This may adversely affect the installation.

− Do not switch off the notebook until after the installation has been completed successfully and the startup screen appears.

# **Power Supply**

### **On/Off Button**

− Open the notebook and hold the on/off button 6 down briefly to switch the notebook on or off.

Regardless of the operating system, the notebook will switch off if the switch is held down for longer than 4 seconds continuously.

### **NOTICE!**

### **Data loss!**

Do not switch your notebook off while the hard drive is being accessed. Otherwise data may be lost. To protect the hard drive, you should always wait for 5 seconds after switching off the notebook before switching it back on again.

### **Mains Power**

Your notebook comes with a universal mains adapter for alternating current which automatically adapts to the available power source. The following values are supported: **AC 100–240 V~/50 – 60 Hz.** Observe the safety information concerning the power supply on pages 13 - 15.

The adapter is connected to an AC outlet via a mains cable. The mains adapter DC cable is connected to the notebook.

The adapter supplies the notebook with power and also charges the battery. Your battery will also be charged while you work on your notebook with the mains adapter connected. The mains adapter also consumes power when the notebook is not connected to it. You should therefore always remove the mains adapter plug from the socket when it is not connected to the notebook.

### **NOTICE!**

### **Risk of damage!**

Only use this notebook and accompanying mains adapter with each other.

### **Starting the Notebook**

- − Open up the display as described above and press the on/off switch.
- − Follow the instructions on the screen. Step by step instructions will guide you through the process to be followed.
- − The welcome procedure takes you through several screens and dialogues.
- − Select your desired language and then the corresponding country settings.

### **Licence Agreement**

Please read through the licence agreement carefully. It provides important legal information about the use of your software product. To view the text in full, you must slide the scroll bar downwards using the mouse until you reach the end of the document. You accept the licence agreement by checking the **I accept the agreement** radio button. Only this entitles you to use the product in accordance with the terms and conditions.

After entering a computer name you can connect your notebook to the Internet immediately on the "**Wireless**" page (if you already have an appropriate Internet connection set up).

If you choose to skip this point, you can connect to the Internet later via the Windows® interface.

If you have already set up an Internet connection, you can now log in to your notebook using a Microsoft account.

The Microsoft Store allows you to purchase new apps or update previously installed apps. If you log in on a local account, you can set up a Microsoft account later at any time.

The following animated windows simply contain information about using the new Windows® operating system. No entries of any kind may be made during the animation. The Windows® interface appears after the login process.

### **NOTICE!**

### **Data loss!**

In the first few days following the initial installation, Windows® may update and configure data (e.g. with new updates) which can result in delays in the notebook shutting down and starting up.

− For this reason, do not switch the notebook off prematurely. This may adversely affect the installation.

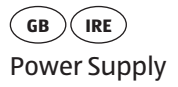

### **Battery Mode**

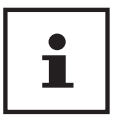

Batteries store electrical energy in their cells and then release it again as required.

− Please charge and discharge the new battery completely two or three times consecutively to ensure that it reaches its optimum performance!

The service life and performance of your battery depends on careful handling. The battery should always be completely discharged before charging and then fully charged again to optimise the service life and performance. Please also take note of the safety instructions on "Safety Instructions".

### **Charging the Battery**

The battery is charged using the mains adapter. When the mains adapter is connected, the battery charges automatically regardless of whether or not the notebook is switched on or not. A complete charge takes a few hours with the notebook switched off. With the notebook switched on, the charging process takes significantly longer.

### **NOTICE!**

### **Data loss!**

The charging process is interrupted if the battery voltage or temperature gets too high.

### **Discharging the Battery**

Operate the notebook on battery power until it turns itself off due to low battery charge.

### **NOTICE!**

#### **Data loss!** Be sure to save your open files promptly to prevent any data loss.

#### **Battery Performance**

The actual operating time varies depending on the configuration of the power-saving functions. Note: your notebook consumes more power when running certain applications.

### **NOTICE!**

### **Data loss!**

If you ignore the low battery warning, your notebook will shut down.

### **Power Management (Power Options)**

Your notebook offers automatic and customisable power-saving and energy functions that can be used to optimise battery life and reduce the overall operating costs.

### **Energy Saving Tips**

- Utilize the **Fn**+**F2** sleep mode keys to turn into power saving mode.
- Tune the settings in Power Options to optimize the computer's power management.
- Always disconnect the AC power cord or switch off the wall socket if the computer would be left unused for a certain time to achieve zero energy consumption.

The power management feature allows the computer to initiate a lowerpower or "Sleep" mode after a period of user inactivity.

To take advantage of these potential energy savings, the power management feature has been preset to behave in the following ways when the system is operating on AC power:

• Initiate Sleep after 10 minutes

when the system is operating on DC power:

• Initiate Sleep after 5 minutes

The notebok exits Sleep when the on/off button  $\bullet$  / sleep button is pressed.

 **Display**

# **Opening and Closing the Display**

The special design of the display hinges keeps the display closed without the need for an additional catch.

− To open the Notebook, fold the display up to the desired position using your thumb and forefinger.

### **NOTICE!**

### **Risk of damage!**

Never try to open the display using force. Failure to do so may damage the display.

- − Always hold the display firmly in the middle when folding it open, adjusting the position and closing it.
- − Do not fold open the display by an angle of more than 120°.

Opening and closing the display can be assigned different functions in the power options.

# **Connecting an External Monitor**

The Notebook has an HDMI port for an external monitor.

- − Shut down your Notebook correctly.
- − Plug the external monitor's signal cable (not included) into the HDMI socket on the Notebook.
- − Connect the external monitor to the mains and switch it on.
- − Now switch your Notebook on.

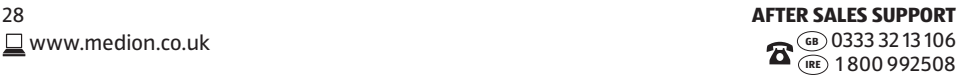

# **Data Input**

# **Keyboard**

The double assignment of certain keys means that the range of functions available to you is the same as on a conventional Windows keyboard. Some functions are entered using the **Fn** key (standard on most notebooks).

#### **Specific Keyboard Shortcuts**

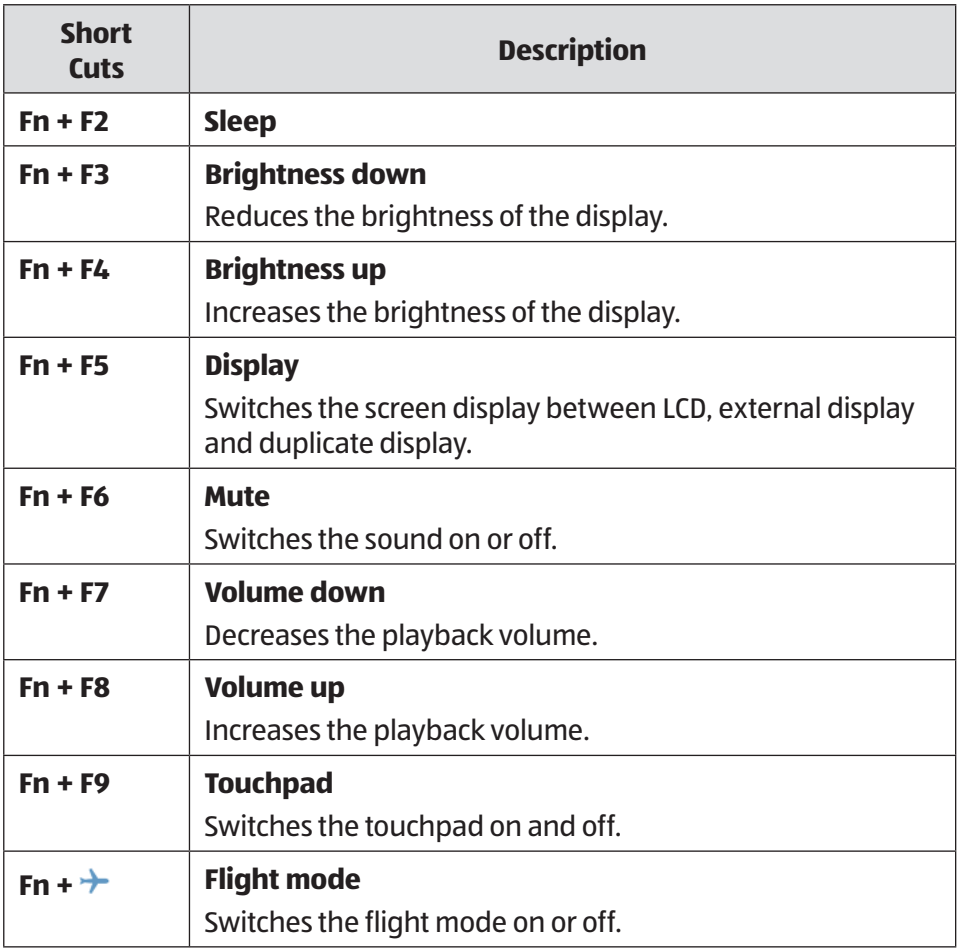

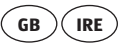

Data Input

### **Touchpad**

### **NOTICE!**

### **Risk of damage!**

Do not use pens or other objects as this can damage your touchpad.

### **Two-Finger Touchpad Operation**

Your touchpad supports two-finger operation which enables certain commands to be executed in some applications.

You can perform the following commands using your touchpad:

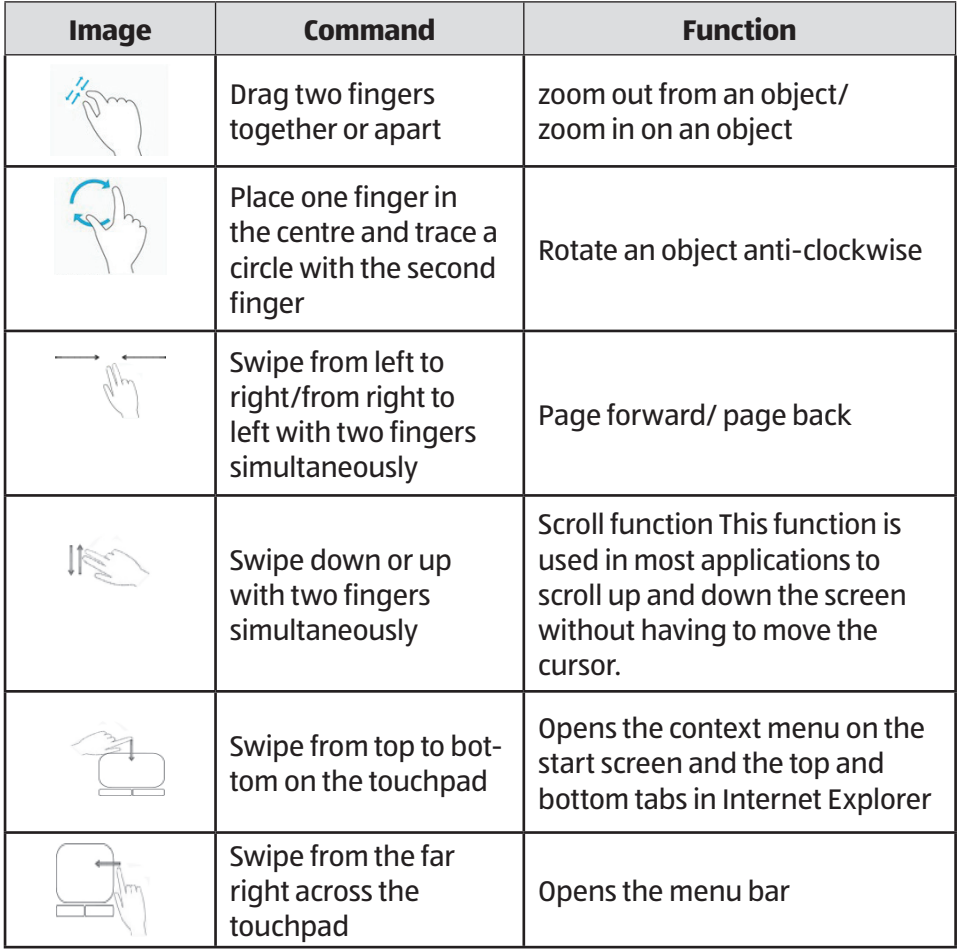

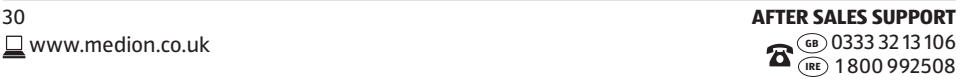

**GB** Sound System **IRE**

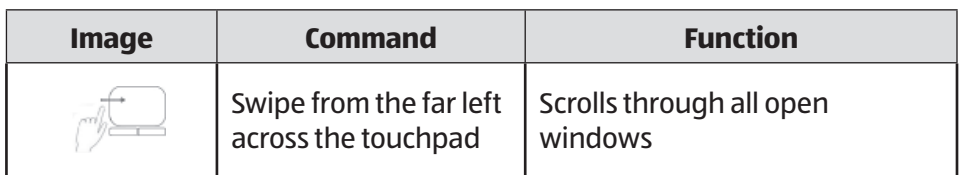

# **Sound System**

Your notebook comes with a high-definition audio system with 2 speakers (**Dolby®**\* ). Personal settings can be configured via the Dolby menu under the loudspeaker properties. This ensures optimum support for all current programs and games.

# **External Audio Connections**

Your Notebook has an integrated stereo speaker so you can always reproduce sound without additional devices. Using the external connections provides you with an ideal opportunity to connect your Notebook to external devices. The **Fn+F7** and **Fn+F8** keyboard shortcut enables you to adjust the volume.

**WARNING!**

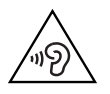

### **Impairment to hearing!**

Listening through earphones or headphones at excessive volume levels, as well as changes to the basic settings of the equaliser, drivers, software or operating system generates excessive acoustic pressure and can lead to loss of hearing.

- − Before pressing play, set the volume to the lowest setting.
- − Start playback and increase the volume to a comfortable level.

\* **Dolby** is a registered trademark of Dolby Laboratories

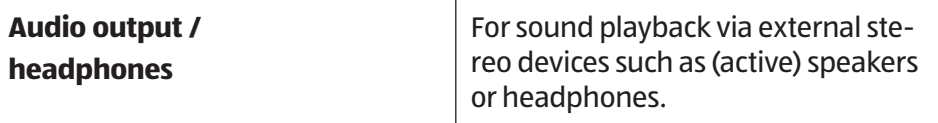

# **Network Operation**

# **Wi-Fi (Wireless Network)**

This function enables you to establish a network connection to a corresponding remote station. Please read about the necessary requirements. The Wi-Fi function is enabled and disabled via the Windows® menu and is activated by default.

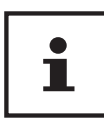

Do not operate the Wi-Fi function in locations (e.g.: hospitals, aeroplanes, etc.) where there is sensitive equipment. Do not switch the device unless you are sure it will cause no interference.

### **Requirements**

A so called Wi-Fi access point may be used as a remote station. A Wi-Fi access point is a radio transmitting device that communicates with your Notebook and controls access to the connected network.

Wi-Fi access points are frequently found in large offices, airports, train stations, universities or Internet cafés. They provide access to particular services and networks or to the Internet.

Access permissions are generally necessary and often result in usage charges. Access points often have built-in DSL modems. These so called routers establish the connection to the existing DSL Internet connection and the Wi-Fi.

A connection can also be established to another end device with Wi-Fi functionality without an access point. Without a router, however, the network is restricted to those devices directly connected to it.

If encryption is used for the transfer, the same procedure must be used for all devices. Encryption is a procedure to protect the network from unauthorised access.

The transfer speed can vary depending on the distance and the number of users

accessing the remote station.

### **Bluetooth**

Bluetooth technology is used to wirelessly bridge short distances. Bluetooth devices transfer data via radio so that computers, mobile phones, printers, keyboards, mice and other devices can communicate with one another wirelessly. Bluetooth wireless technology has numerous possible applications. A few of them are listed below:

- Creating a wireless Internet connection using a mobile phone.
- Transferring files between computers or between a computer and another device.
- Printing using a Bluetooth printer.
- Using a Bluetooth keyboard and mouse.
- Connecting to a PAN (Personal Area Network).
- The Bluetooth wireless technology data transfer speed can vary depending on the device or environmental factors. Data can be transferred through walls, jacket pockets and briefcases using a Bluetooth device. The transfer between Bluetooth devices occurs at the high frequency of 2.4 Gigahertz (GHz). For Bluetooth high speed data transfer, Wi-Fi must be enabled and the partner station must also support the high speed mode.

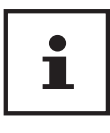

Do not operate the Bluetooth function in locations (e.g.: hospitals, air planes, etc.) where there is sensitive equipment. Do not switch the device unless you are sure it will cause no interference.

### **Flight Mode (Fn +**  $\rightarrow$ **)**

In flight mode, all wireless connections (e.g. Wi-Fi, Bluetooth) are disabled. Flight mode is disabled by default to ensure that all wireless connections are available.

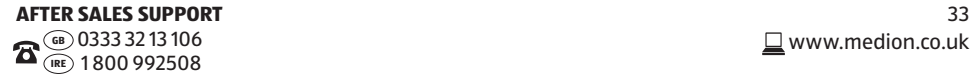

# **microSD Card Reader**

Memory cards are media that are used, e.g. in the field of digital photography. The shape and capacity of a memory card can vary depending on the manufacturer.

When inserting the memory cards, ensure that the contacts are pointing in the right direction, as specified in the list below. Inserting a card incorrectly may damage the card reader and/or the card.

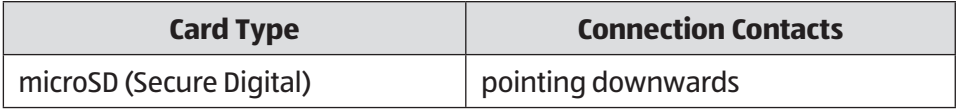

### **Inserting a Memory Card**

### **NOTICE!**

### **Risk of damage!**

The memory cards can only be inserted in one direction. Please observe the instructions in the section above.

− Slide the card in as far as it will go.

# **Removing Memory Cards**

- − To remove microSD cards, first push these into the socket to release the safety catch.
- − Now pull the card out of the slot and store it properly.

# **USB Port**

The universal serial bus is a standard for connecting input devices, scanners and other peripherals. Your Notebook has **2 USB 2.0 connection sockets**.

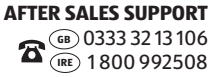

### **NOTICE!**

### **Risk of damage!**

Ensure that the plug and the socket fit together precisely in order to avoid any damage to the contacts. Due to the arrangement of the contacts, the plug will only fit into the socket in one position.

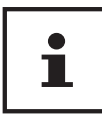

Where possible, always connect your USB devices to the same port that they were originally installed on. Otherwise they will be assigned a new ID and the drivers will need to be reinstalled.

# **Hard Drive**

The hard drive is your main memory medium and combines high storage capacity with rapid data access.

You notebook is supplied with an OEM version\*\* of the Microsoft Windows operating system which fully supports all of the notebook's performance features. We have configured your notebook's hard drive so that you will be able to work with it optimally without having to install any additional drivers yourself.

The Windows® operating system requires part of the capacity to manage the hard drive and, therefore, the hard drive's full capacity is not available. This explains any differences between the BIOS display and the operating system display. The notebook's operating system, other applications and security data are located on the hard drive meaning that the full capacity is already reduced.

### **NOTICE!**

### **Data loss!**

Never try to switch off the notebook while it is accessing the hard drive as this could lead to a loss of data.

Original equipment manufacturer/program versions purchased from the manufacturer which are usually sold in conjunction with end devices

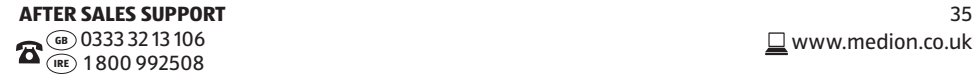

### **Important Directories**

### **NOTICE!**

### **Data loss!**

Do not delete or modify these directories or their content otherwise data may be lost or system functionality may be impaired.

The root partition (**C:\**) contains the operating system, the applications and the "Documents" folder for the configured user.

We have listed the most important directories below and described their contents.

### **C:\User**

This directory contains a folder for each user configured on the computer. In this folder, there are a number of important files and folders required for starting and operating Windows® that are hidden by default for security reasons.

### **C:\Programs**

This directory contains the files belonging to the installed applications.

### **C:\Windows**

The main directory for the Windows installation. This directory contains the files for the operating system.

# **Securing Your Notebook**

Your new notebook has software and hardware solutions for preventing unauthorised access.

# **Password Setting (Power-on)**

You can protect your notebook against unauthorised use with a power-on password. On switching on the notebook, a password prompt will appear on the screen. The password is set up in the **UEFI firmware configuraton**.

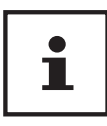

Keep your password in a safe place. If you forget your password, you have no way of deleting it. If this happens, contact your service centre.

You can also use the Windosw® security options to protect your data against unauthorised access.

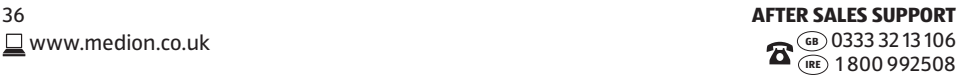

# **How to refresh or reset your device**

If you're having problems with your device, you can try to refresh, reset or restore it. Refreshing your device reinstalls Windows and keeps your personal files and settings. It also keeps the applications that came with your device and the apps you've installed from the Windows Store. Resetting your notebook reinstalls Windows but deletes your files, settings and applications – excluding the applications that came with your device.

# **To refresh your device**

 Swipe in from the right edge of the screen, tap **Settings**, then tap **Change PC settings**.

(If you're using a mouse, point to the top-right corner of the screen, move the mouse pointer down, click **Settings**, then click **Change PC settings**.)

- Tap or click **Update and recovery**, and then tap or click **Recovery**.
- Under **Refresh your PC without affecting your files**, tap or click **Get started.**
- $\blacktriangleright$  Follow the instructions on screen.

# **To reset your device**

 Swipe in from the right edge of the screen, tap **Settings**, then tap **Change PC settings**.

(If you're using a mouse, point to the top-right corner of the screen, move the mouse pointer down, click **Settings**, then click **Change PC settings**.)

- Tap or click **Update and recovery**, and then tap or click **Recovery**.
- Under **Remove everything and reinstall Windows**, tap or click **Get started**.
- **Follow the instructions on screen.**

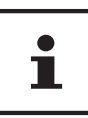

Always perform any type of recovery using mains power. Applications you've installed from websites and DVDs will be removed. Applications that came with your device and apps you've installed from the Windows Store will be reinstalled. Windows puts a list of removed applications on your desktop after refreshing your device.

# **UEFI Firmware Configuration**

The UEFI firmware configuration (basic hardware configuration of your system) provides you with a number of options for the configuration and operation of your notebook. For example, you can modify the operating mode for interfaces, security features or power supply management. The notebook has already been configured by the manufacturer to ensure optimum operation.

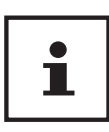

Please only change settings where strictly necessary and if you are familiar with the configuration options.

# **Executing the UEFI Firmware Configuration**

You can only run the configuration program upon system startup. If the notebook has already started up, switch it off and restart it.

− Press the **F2** key to run the **UEFI fi rmware confi guration**.

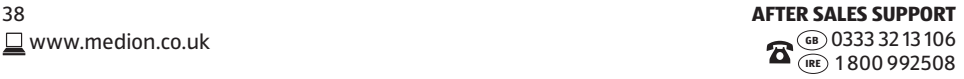

# **FAQ – Frequently Asked Questions**

#### **How do I activate Windows®?**

• Windows® is activated automatically as soon as an Internet connection is established.

#### **When is restoring factory settings recommended?**

• This method should only be selected as a last resort. Read about the alternatives in the **System recovery** section.

#### **How do I perform a data backup?**

• Perform a backup or backup synchronisation of selected data onto external media to familiarise yourself with the technology. A backup is of no use if you are unable to recover the data or if the medium is faulty or is no longer available.

#### **Why do I need to reinstall my USB device even though I have already done it?**

- If the device is not operated on the same USB port as the one it was installed in, it automatically receives a new identifier. The operating system then treats it like a new device and tries to reinstall it.
- Use the installed driver or connect the device to the port on which it was originally installed.

# **Customer Service**

### **What To Do in Case of Hardware Problems**

Malfunctions can sometimes have quite trivial causes, but they may also be the result of defective components. We have included a brief troubleshooting guide below which may help to solve any problems.

If these tips don't do the trick, then we'll be more than pleased to help you out. Just give us a call!

# **Find the Cause**

Start by carefully checking all the cable connections. If the notebook is connected to peripheral devices, check all the cable connections here too.

### **NOTICE!**

### **Risk of damage!**

Do not swap around the cables for the various devices, even if they look alike. The pin assignments within the cables may be different.

### **The notebook will not switch on.**

- − If the notebook is in battery mode, connect the notebook to the mains adapter and check that the battery is charged or being charged.
- − If you are already operating the notebook using the mains adapter, disconnect the mains adapter from the socket and connect an electrical appliance such as a lamp to the same socket to test it. If the lamp does not work either, seek the advice of an electrician.

### **The screen is black.**

- This fault can have various causes:
	- The operating light (on/off button) does not light up and the Notebook is in hibernation.

#### **Solution**:

Press the on/off button 6.

• The sleep light is flashing. The Notebook is in sleep mode. **Solution**:

Press the on/off button  $\begin{bmatrix} 6 \end{bmatrix}$ .

### **The Notebook turns itself off during operation.**

− The battery may be flat. Plug the Notebook in using the mains adapter and charge the battery.

### **The Notebook cannot be switched on.**

− If you are running the Notebook on batteries, check that they have been inserted correctly and are fully charged.

### **Wrong time and date displayed.**

− Click the clock display in the taskbar. Select **Change date and time setting** and enter the correct values.

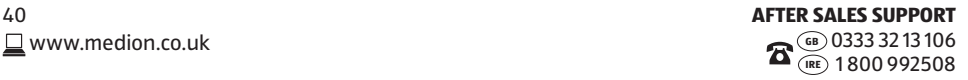

#### **The WLAN/Bluetooth connections do not work.**

− Check that flight mode is disabled.

#### **The touchpad is not working.**

− To activate the touchpad, press the **Fn+F9** keyboard shortcut.

#### **Apps (e.g. the weather app) cannot be displayed as live tiles.**

− Check the date, time zone and time.

### **Do You Need More Help?**

You've checked through the suggestions in the previous section and you're still having problems with your device? Then call our hotline or contact us at www.medion.com. We'll be glad to help you.

Before contacting your technology centre, however, prepare the following information:

- Have you made any upgrades or modifications to the initial configuration?
- What is the model number of your notebook? (model number to be found on the rating plate of your product)
- What peripheral devices do you use?
- What messages, if any, appear?
- What software were you using when the problem occurred?
- What steps have you already taken to try and rectify the problem?

### **Driver Support**

The system has been thoroughly and successfully tested with the installed drivers in our test laboratory. It is normal in the computer sector, however, for the drivers to need updating from time to time. This is because there may be compatibility problems with other components (programs, devices) which have not yet been tested. You can find current drivers on the Internet at the following address:

http://www.medion.com

Please use the service address for the country where the device was purchased.

### **Transport**

Please note the following information if you wish to transport the Notebook:

- − Switch the Notebook off. This ensures that the hard drive heads are automatically moved to a safe area to avoid damage.
- − After transporting the Notebook, wait until the appliance has reached room temperature before switching it on. Large changes in temperature or fluctuations in humidity can cause moisture build-up within the Notebook due to condensation. This can cause an electrical short circuit.
- − Close the Notebook and check that the lid is firmly closed.
- − Always use a Notebook carrying case to protect the Notebook from dirt, moisture, vibrations and scratches.
- − Always use the original cardboard packaging to ship your Notebook and obtain advice on this from your carrier.
- − Always charge your battery fully before embarking on longer trips and do not forget to take along your mains adapter.
- − Find out about the power and communication options available in your destination before travelling.
- − Where necessary, purchase the required power or communication adapter (LAN etc.) before departure.
- − When going through the hand luggage check at the airport it is recommended that you send the Notebook and all magnetic storage media (external hard drives) through the x-ray facility (the device that scans your bags). Avoid the magnetic sensor (the structure that you walk through) or the magnetic hand scanner (the manual device used by security personnel) as this may destroy your data, among other things.

# **Maintenance**

### **NOTICE!**

### **Risk of damage!**

None of the parts inside the Notebook housing require cleaning or maintenance.In order to avoid any damage to the device, ensure that the plug contacts do not come into contact with water under any circumstances. If this should nevertheless occur, it is imperative that the plug contacts are rubbed dry before the device is used again.

You can increase the lifespan of your Notebook with the following measures:

- − Always unplug the device, disconnect all cables.
- − Clean the Notebook with a damp, lint-free cloth.
- − Do not use solvents, corrosive or aerosol-based detergents to clean the device.

# **Upgrading/Modifying and Repair**

Upgrades and modifications to your Notebook should only be carried out by qualified specialists. If you do not have the necessary qualifications, have the work carried out by a qualified service technician. Please contact your customer service department if you have technical problems with your Notebook.

If a repair must be carried out, please contact only our authorised service partners.

# **Notes for Service Technicians**

- − Only service technicians may open up the Notebook housing or upgrade or modify your Notebook.
- − Use only original replacement parts.
- − Before opening the housing, disconnect all power and connecting cables. If the Notebook is not disconnected from the power supply before being opened, there is a risk that components could be damaged.
- − Internal components of the Notebook may be damaged by electrostatic discharge (ESD). Carry out repairs, as well as system enhancements or modifications, at an ESD workplace. If such a workplace is not available, wear an antistatic cuff or ensure you are touching an earthed, metallic object. We will charge for any repairs to damage caused by incorrect handling.

# **Recycling and Disposal**

Should you have any questions concerning the disposal please contact your dealer or customer service.

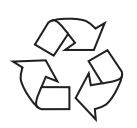

#### **Packaging**

Your device has been packaged to protect it against transportation damage. Packaging is raw material and can be re-used or added to the recycling system.

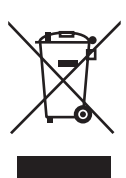

### **Device**

The device is fitted with an integrated battery. At the end of its operating life, do not dispose of the device with your ordinary household rubbish. Consult your local authority to find out about collection centres for environmentally sound disposal of electrical and electronic scrap.

# **European EN 9241-307 Class II Standard**

For active matrix LCDs (TFT) with a resolution of **1920 x 1080 pixels**, each of which consist of three sub-pixels (red, green, blue), there are a total of approx. **6.2** million control transistors in use. Due to the very high number of transistors and the associated extremely complex manufacturing processes used, occasionally one or more pixels can fail or become incorrectly controlled.

In the past, there were a number of approaches for defining the permitted number of pixel defects. However, these approaches were mostly very complicated and varied from one manufacturer to the next. When handling warranty issues for all of its display products, MEDION therefore adheres to the strict and transparent requirements of the standard **ISO 9241-307, Class II;** which has been briefly summarised below.

The **EN 9241-307** standard defines, amongst other things, the generally applicable guidelines relating to pixel defects. Pixel defects are categorised into four fault classes and three defect types. Every individual pixel consists of three sub-pixels, each of which is assigned a basic colour (red, green, blue).

#### **Pixel structure**

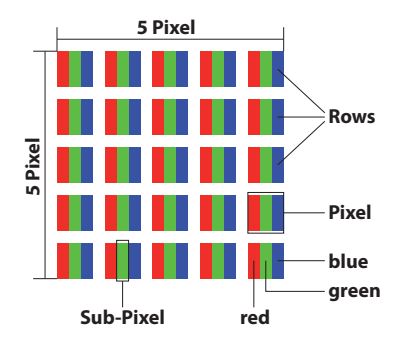

### **Pixel defect types:**

• Type 1:

permanently illuminated pixel (bright, white dot) even when not activated. A white pixel occurs due to the illumination of all three subpixels.

• Type 2:

non-illuminated pixel (dark, black dot) even when activated.

• Type 3:

abnormal or faulty red, green or blue sub-pixel (e.g. permanently illuminated at half brightness, one colour not illuminated, flashing or flickering but not type 1 or 2)

Supplement: Type 3 cluster (= failure of two or more sub-pixels within a 5 x 5 pixel block). A cluster is a field of 5 x 5 pixels (15 x 5 sub-pixels).

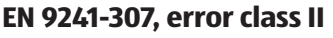

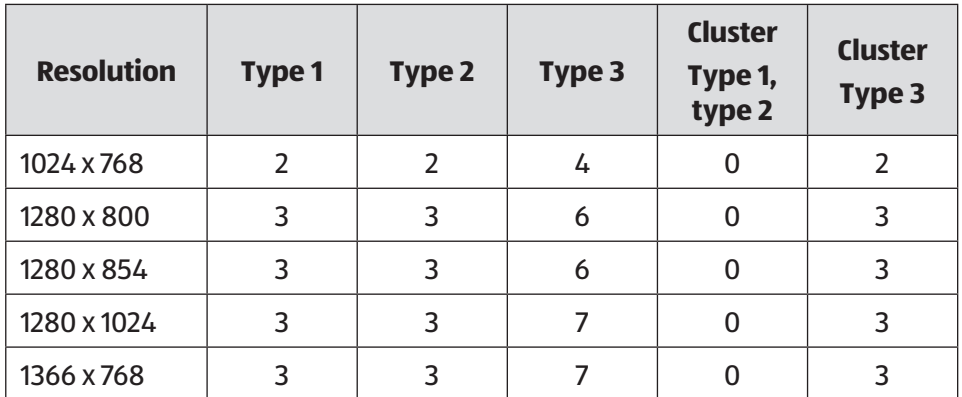

European EN 9241-307 Class II Standard

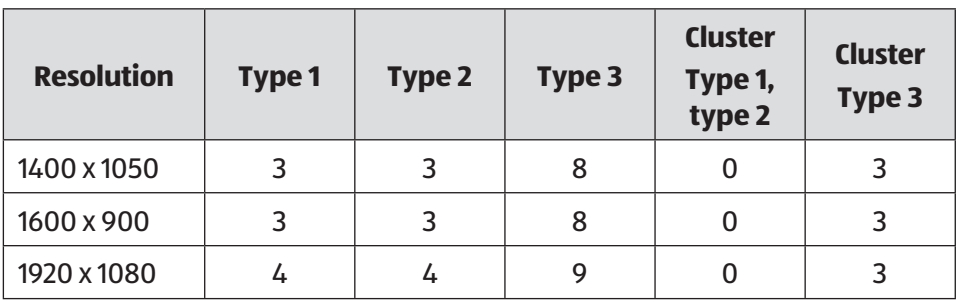

### **FCC Compliance Statement**

This equipment has been tested and found to comply with the limits for a Class B digital device, pursuant to Part 15 of FCC Rules. These limits are designed to provide reasonable protection against harmful interference in a residential installation. This equipment generates, uses, and can radiate radio frequency energy and, if not installed and used in accordance with the instructions, may cause harmful interference to radio communications. However, there is no guarantee that interference will not occur in a particular installation. If this equipment does cause harmful interference to radio or television reception, which can be determined by turning the equipment off and on, the user is encouraged to try to correct the interference by one or more of the following measures:

- Reorient or relocate the receiving antenna.
- Increase the separation between the equipment and receiver.
- Connect the equipment into an outlet on a circuit different from that to which the receiver is connected.
- Consult the dealer or an experienced technician for help.

Changes or modifications not expressly approved by the party responsible for compliance could void the user's authority to operate the equipment. Shielded interface cables, if any, must be used in order to comply with the emission limits.

# **Energy Star®**

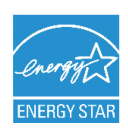

ENERGY STAR<sup>®</sup> is a joint program by the US American Environmental Protection Agency and the U.S. Department of Energy which aims to save costs and protect the environment through the provision of efficient products and procedures.

MEDION® is delighted to be able to offer our customers products with an ENERGY STAR®-compliant labelling.

The Medion® Akoya® S2218 has been designed and tested to meet the requirements of the ENERGY STAR® 6 program for computers.

Using ENERGY STAR compliant products and your computer's power-saving functions will reduce your power consumption. Lower power consumption leads to possible savings, a cleaner environment and a reduction in greenhouse gas emissions.

You can find more information about ENERGY STAR at http://www.energystar. gov. We would like to help make the efficient use of power a key component of your everyday activities. To support these efforts, Medion has configured the following power-saving functions which activate if your computer is inactive for a specific period of time:

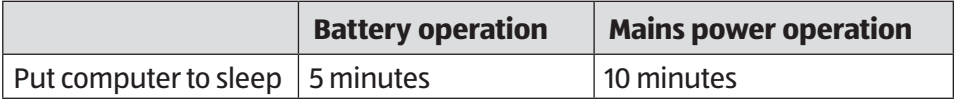

# **Technical Data**

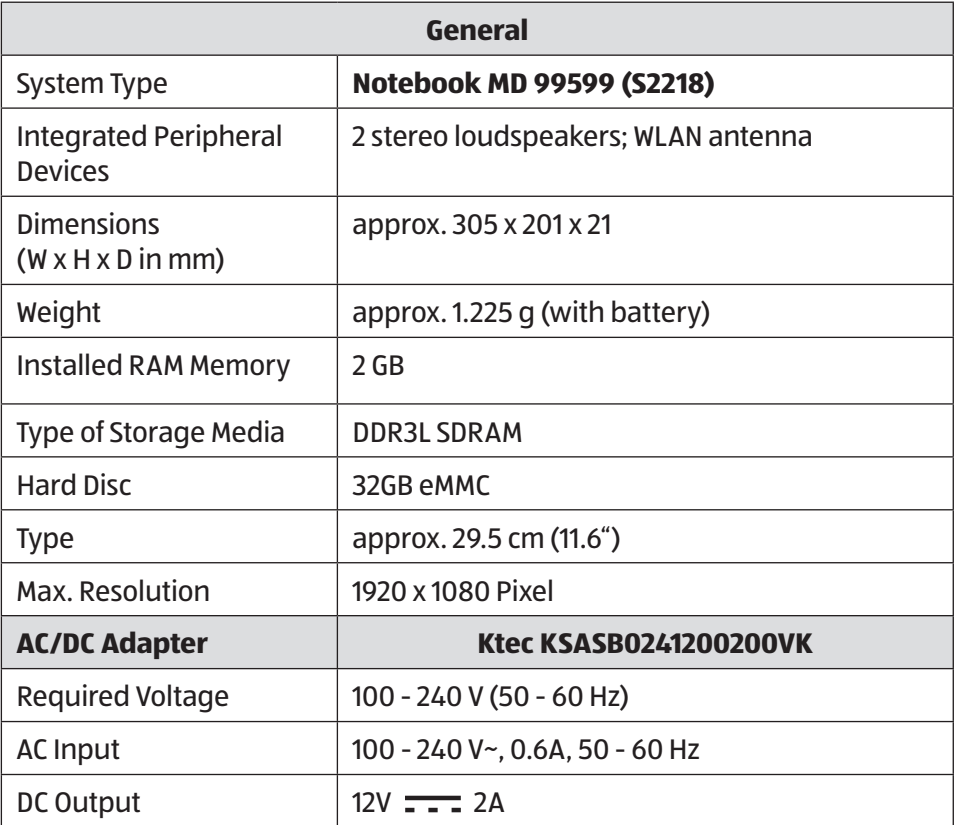

# **A DANGER!**

### **Risk of electrical shock!**

There are live components inside this mains adapter. In the event of an unintentional short circuit of this mains adapter, there is a risk of electrical shock or fire!

- − Do not open the housing of the mains adapter.
- − Only use inside buildings.

#### **GB IRE** Technical Data

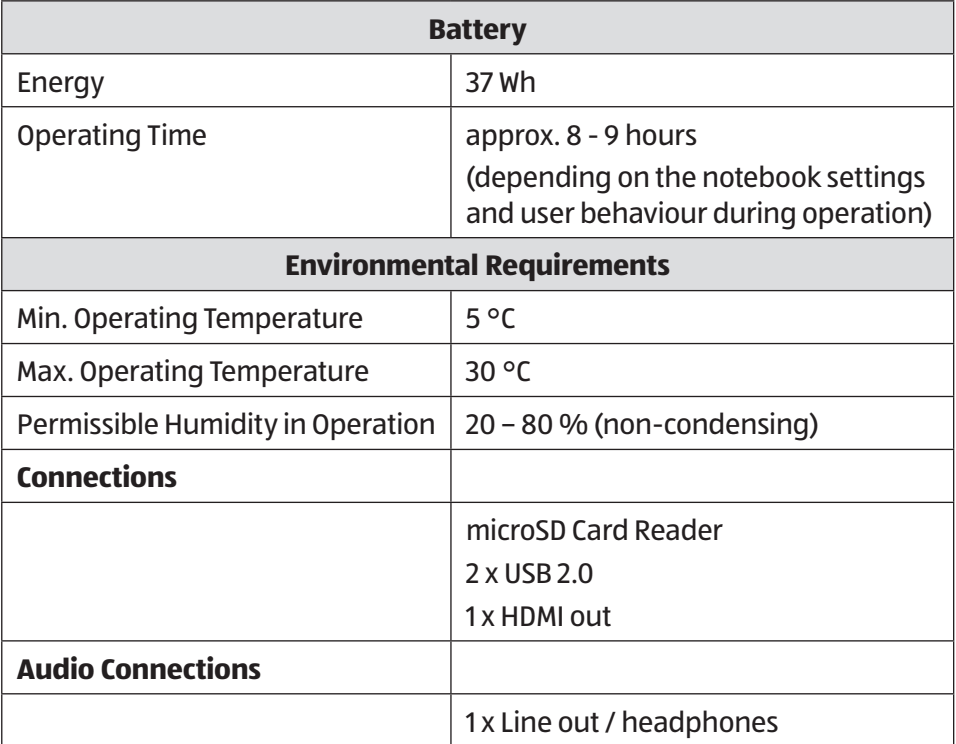

# **Legal Notice**

Copyright © 2015 All rights reserved. This operating manual is protected by copyright. Mechanical, electronic and any other form of reproduction is prohibited without the written permission of the manufacturer.

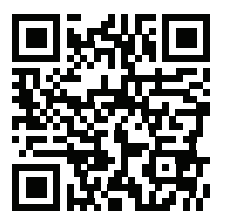

Copyright is owned by the company:

**Medion AG Am Zehnthof 77 45307 Essen Germany**

Subject to technical and optical changes as well as printing errors.

The operating manual can be reordered via the service hotline and is available for download via the service portal at www.medion.com/gb/ service/start/.

You can also scan the QR code above and download the operating manual onto your mobile device via the service portal.

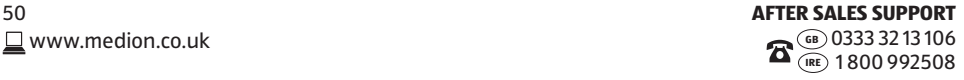

**GB IRE**

#### Index

# **Index**

#### **A**

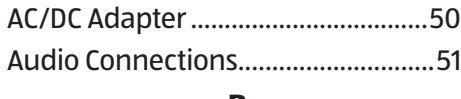

#### **B**

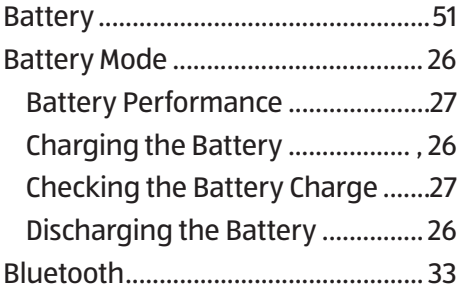

### **C**

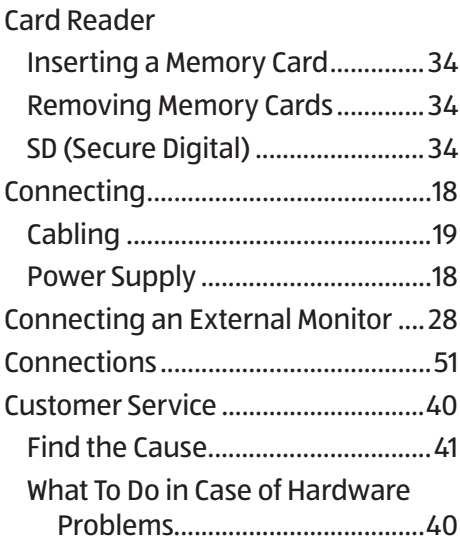

### **D**

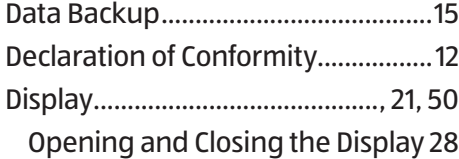

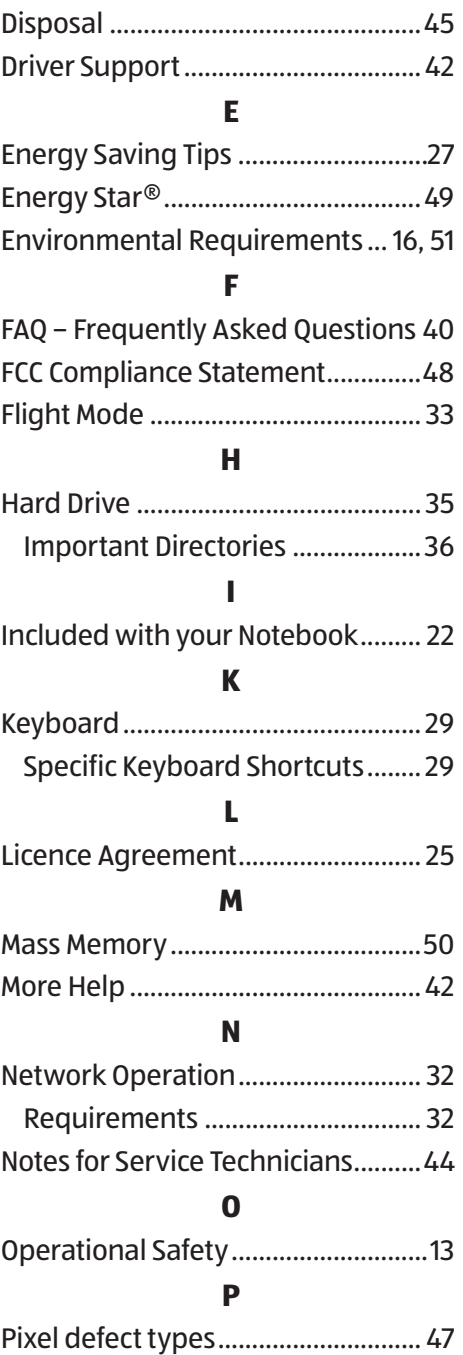

#### **GB IRE**

#### Index

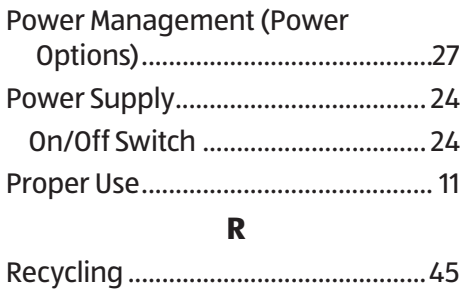

#### Repair ..................................................44 **S**

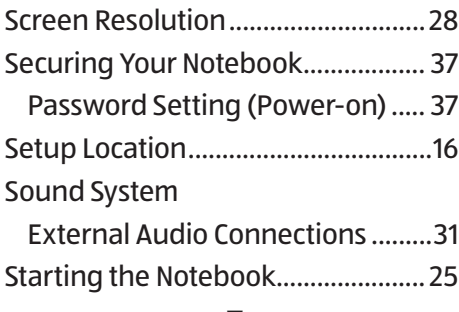

#### **T**

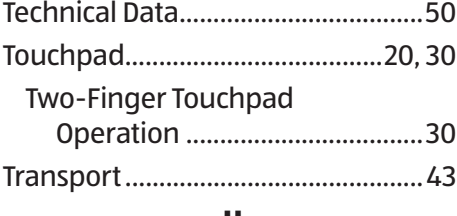

#### **U**

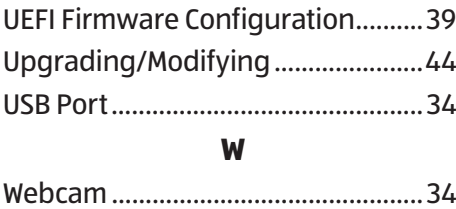

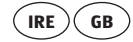

# **MEDION**<sup>®</sup> WARRANTY CARD

### **29.5 CM/11.6" NOTEBOOK MEDION® AKOYA® S2218**

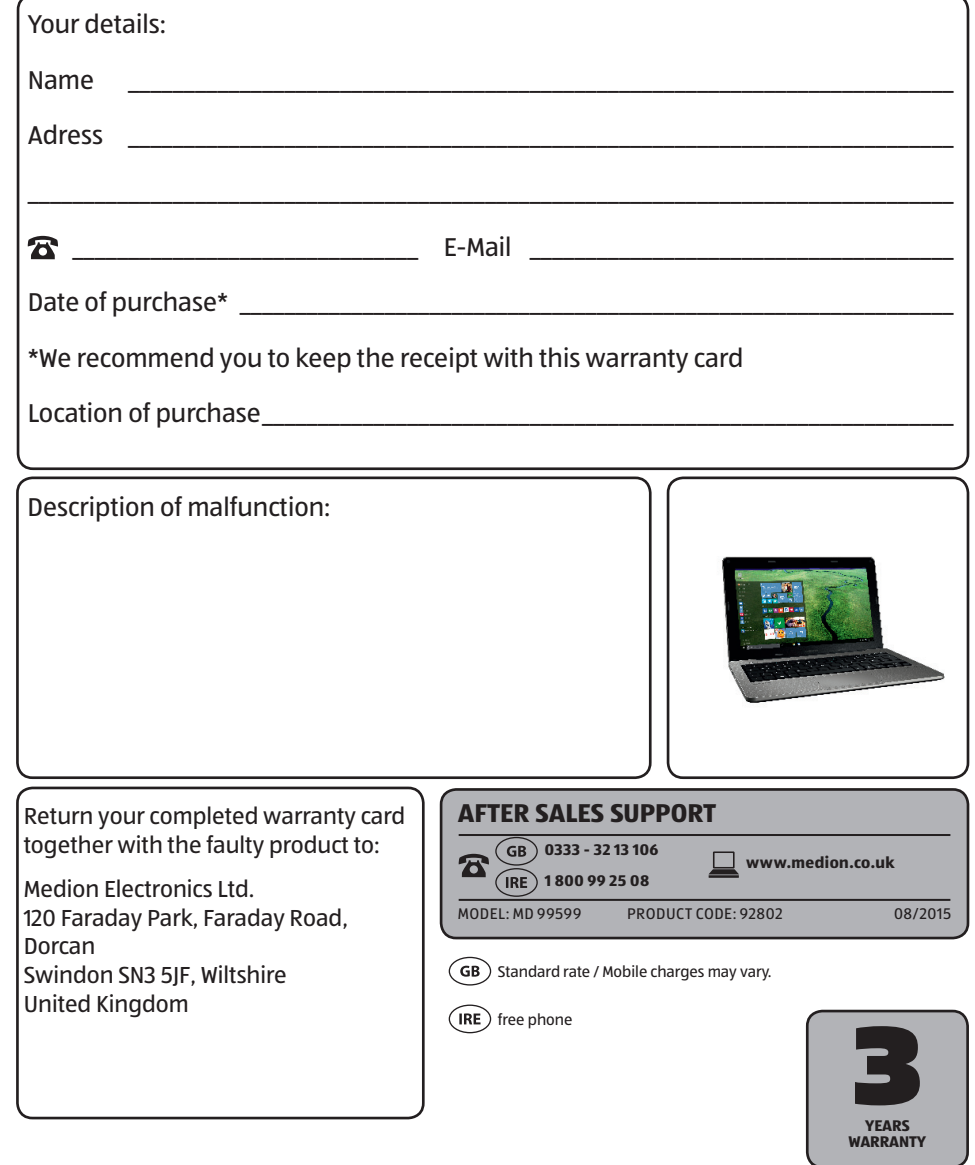

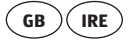

# **Warranty conditions**

Dear valued customer,

Our MEDION helpline team will gladly help you with any questions regarding your new product:

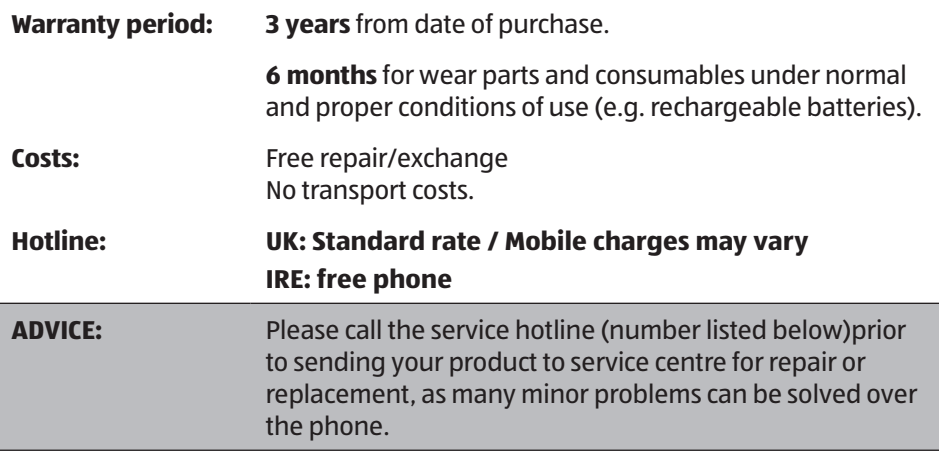

Defective products should be sent to your regional service centre (address on the other side of this warranty card) enclosed with a copy of your sales receipt. Please pack in the original box.

The warranty applies only to faulty materials and workmanship and does not cover accidental damage to breakable parts. Any improper treatment, use of force or tampering by unauthorised person(s) shall cause the guarantee to be invalid.

This warranty does not affect your statutory rights.

Charges apply to any repairs performed outside the standard warranty period.

If you have any questions regarding your product please contact the service hotline.

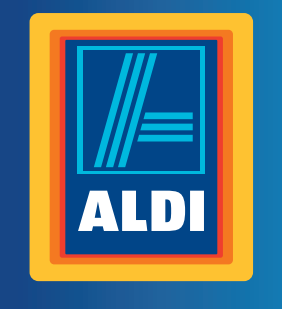

#### **Spend a little Live a lot.**

Great care has gone into the manufacture of this product and it should therefore provide you with years of good service when used properly. In the event of product failure within its intended use over the course of the first 3 years after date of purchase, we will remedy the problem as quickly as possible once it has been brought to our attention. In the unlikely event of such an occurrence, or if you require any information about the product, please contact us via our helpline support services, details of which are to be found both in this manual and on the product itself.

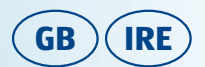

**PRODUCED IN CHINA FOR:** MEDION AG AM ZEHNTHOF 77 45307 ESSEN **GERMANY** 

www.medion.de

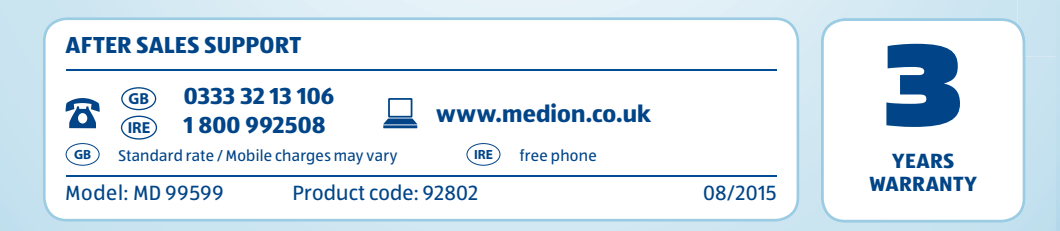